## Οδηγίες για τη συμπίεση αρχείων

Την προηγούμενη εβδομάδα δόθηκαν οδηγίες για τη χρήση της εφαρμογής Dcoder σε συσκευές Android, μεταξύ των οποίων και για το πώς αποθηκεύουμε το αρχείο με κατάληξη .c που περιέχει τον κώδικα.

Αφού αποθηκεύσουμε τα αρχεία με τον πηγαίο κώδικα των ασκήσεων του εργαστηρίου, θα χρειαστεί να τα συμπιέσουμε σε ένα αρχείο για να τα υποβάλουμε στο eclass. Παρακάτω δίνονται οδηγίες για τη διαδικασία της συμπίεσης.

Υπάρχουν αρκετές εφαρμογές στο Google Play Store για συμπίεση αρχείων, ενδεικτικά επιλέξαμε την εφαρμογή ZArhiver λόγω θετικής αξιολόγησης από τους χρήστες:

Βρίσκουμε λοιπόν στο Google Play Store και εγκαθιστούμε την εφαρμογή ZArchiver. Αφού τελειώσει η εγκατάσταση ανοίγουμε την εφαρμογή.

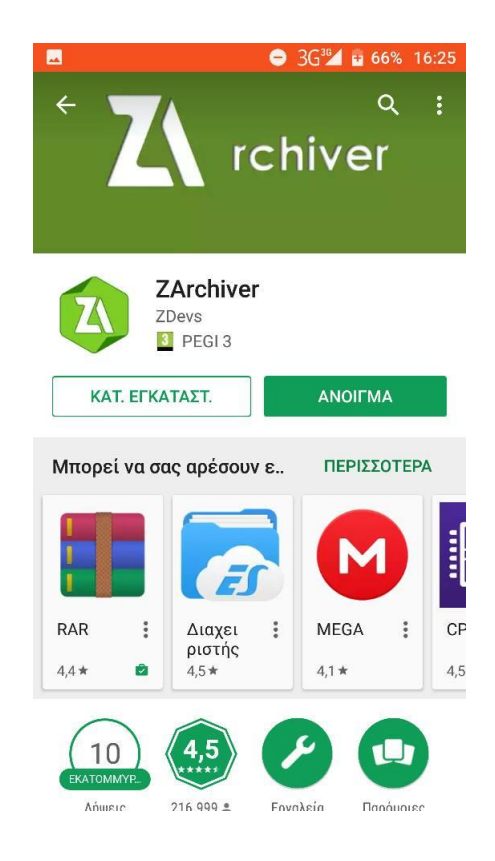

Όταν ανοίξουμε την εφαρμογή, πλοηγούμαστε στους καταλόγους της μνήμης της συσκευής μέχρι να εντοπίσουμε τον φάκελο όπου είναι αποθηκευμένα τα αρχεία που θέλουμε να συμπιέσουμε (στην περίπτωση του παραδείγματος ο φάκελος Documents που έχει τον κώδικα 3 ασκήσεων).

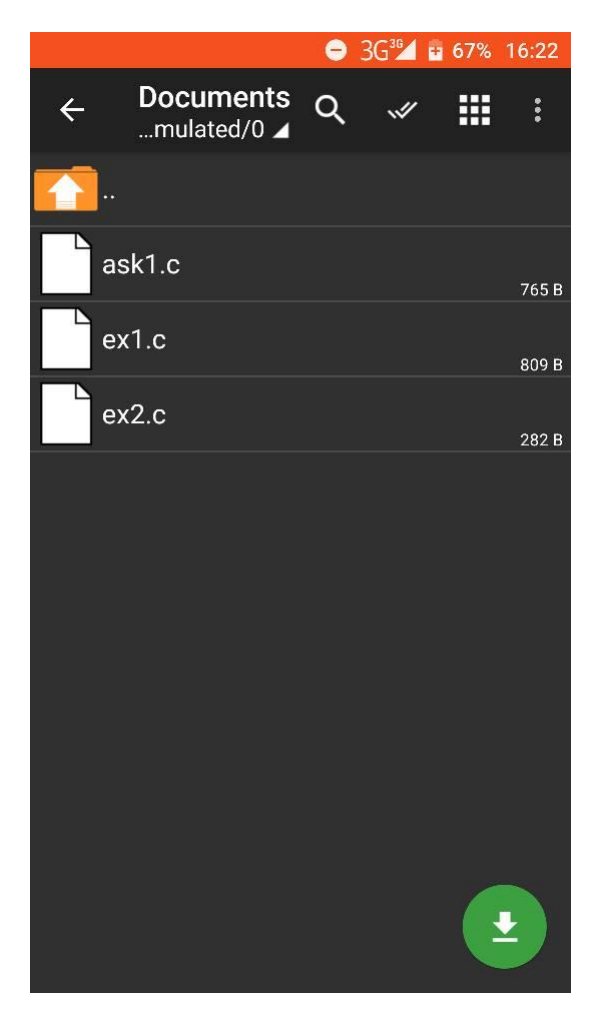

Επιλέγουμε τα αρχεία προς συμπίεση (πιέζοντας πάνω στο εικονίδιο του καθενός) και ακολούθως πατάμε το κουμπί του μενού **και από** το μενού επιλέγουμε Συμπίεση.

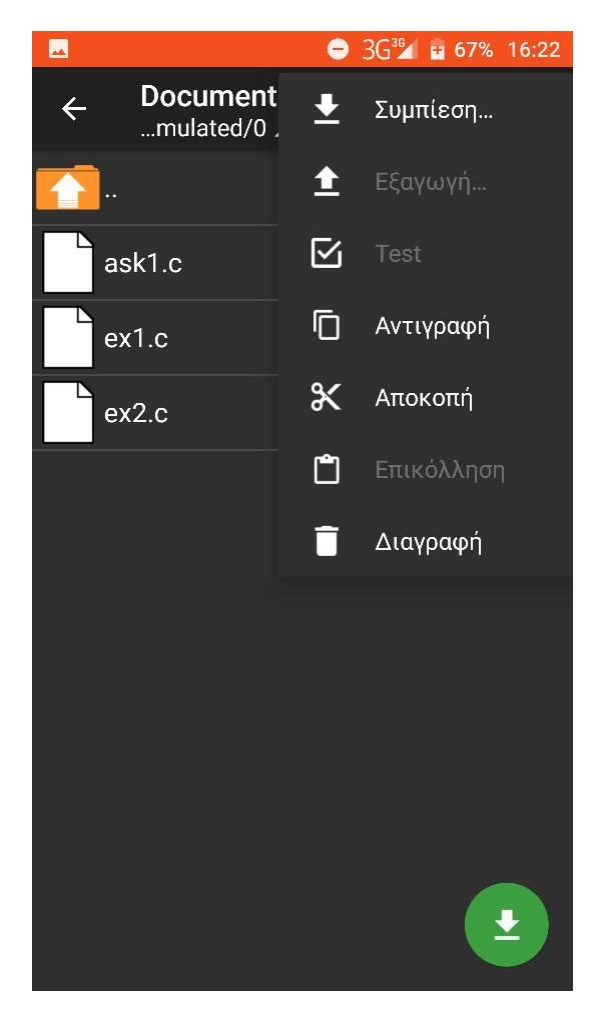

Τέλος, όπως φαίνεται στην παρακάτω εικόνα, επιλέγουμε το όνομα του συμπιεσμένου αρχείου και στη «Μορφή Αρχειοθήκης» διαλέγουμε Zip. Πατώντας OK τα 3 αρχεία .c συμπιέζονται στο αρχείο zip με το όνομα που επιλέξαμε. Το αρχείο zip αποθηκεύεται στον ίδιο φάκελο που περιείχε τα 3 αρχεία που συμπιέσαμε (στην περίπτωση μας Documents).

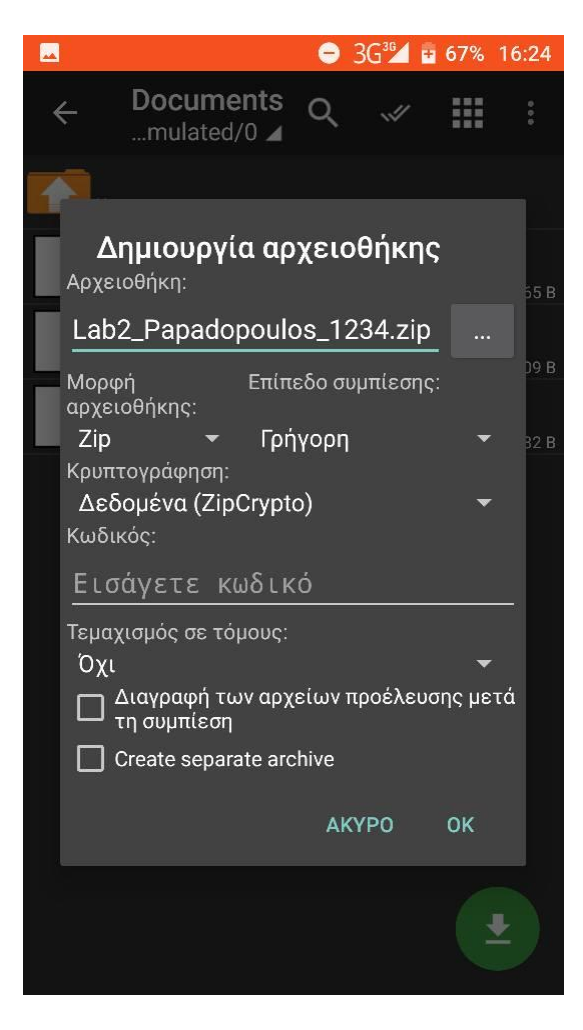